# Ethernet Switching Configuration Guide

SRX Series (SRX3xx, SRX550M, SRX1500) RAHUL RAMACHANDRAN

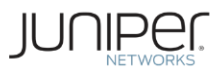

# **Table of Contents**

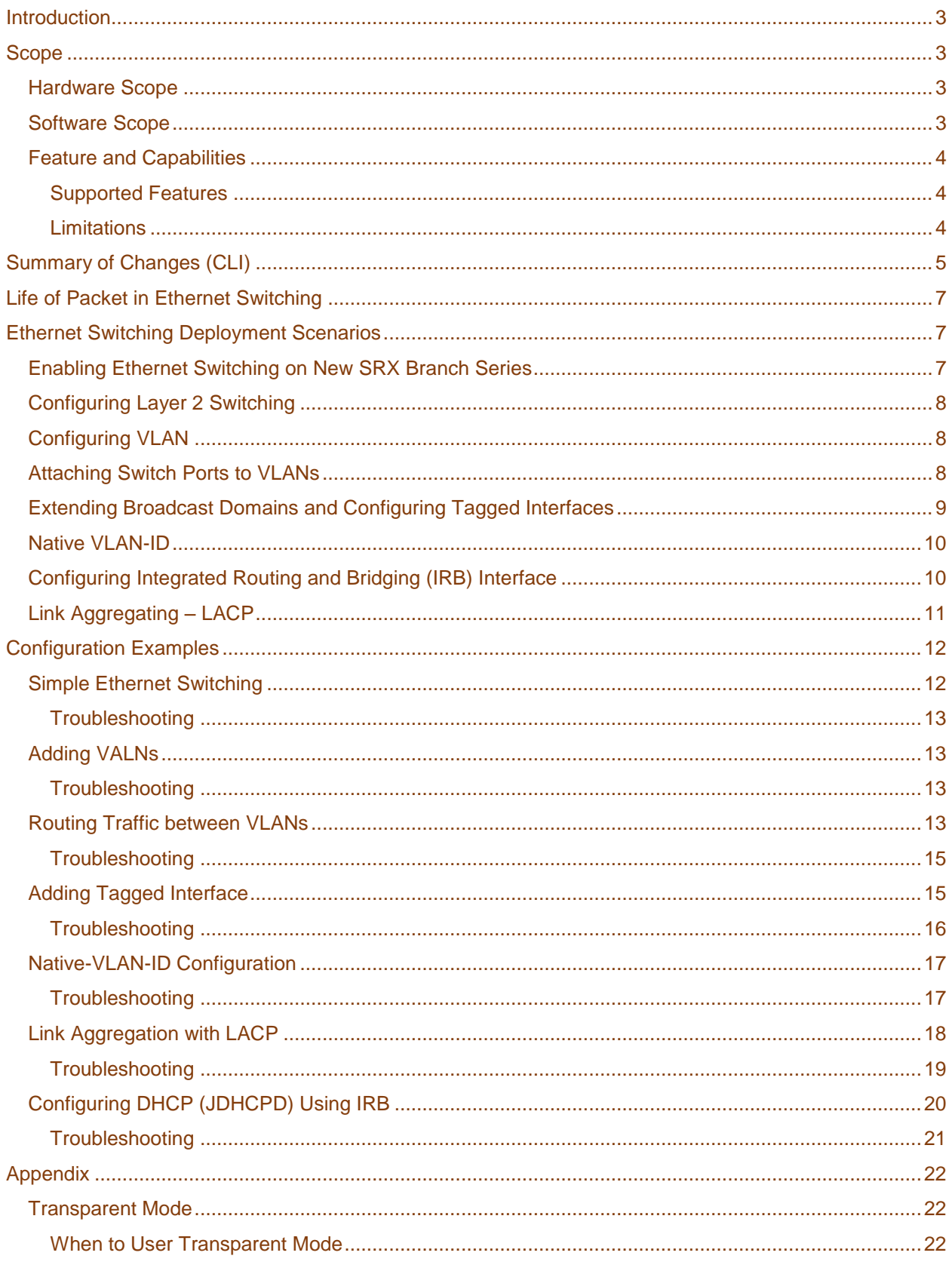

© Juniper Networks, Inc. 1

# Ethernet Switching Configuration Guide

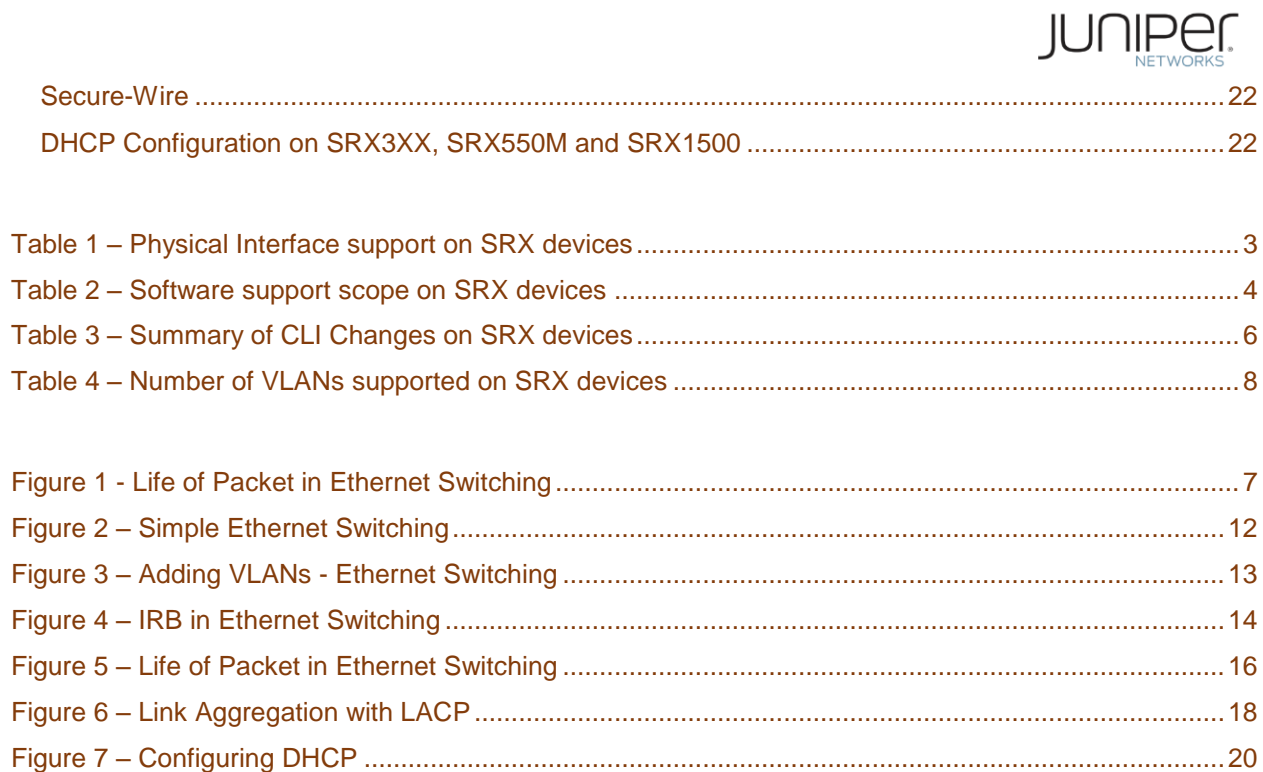

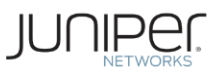

# <span id="page-3-0"></span>**Introduction**

Juniper Networks SRX Series Services Gateways for the branch enables an enterprise to provide services without boundaries. Ethernet Switching feature eliminates the need for L2 switches in branch offices.

Juniper Networks Junos operating system Release 15.1 for SRX Branch Series introduces changes in Ethernet Switching features. Changes are mainly in the CLI configuration of L2 features on SRX Branch Series. This application note is targeted to capture all relevant information regarding these changes. It describes common deployment scenarios with detailed configurations and examples.

# <span id="page-3-1"></span>**Scope**

This application note covers details for only the hardware platforms listed in the table.

Please refer SRX technical documentation for Ethernet Switching features in SRX Chassis Cluster environment.

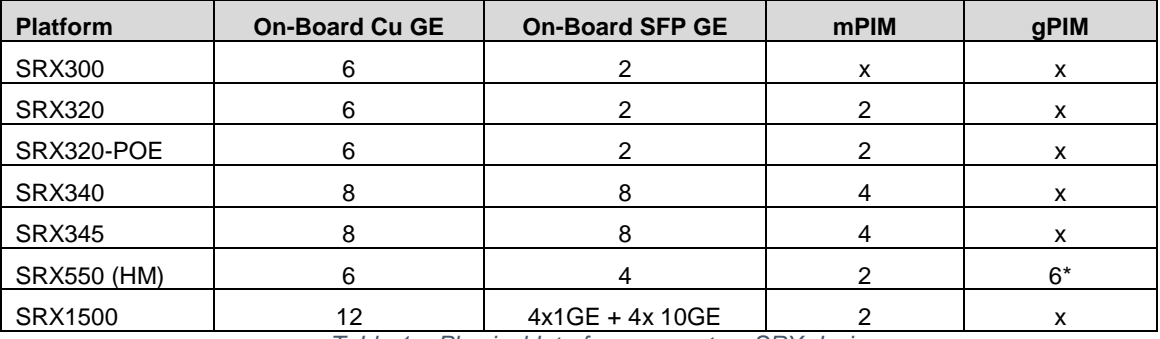

# <span id="page-3-2"></span>**Hardware Scope**

*Table 1 – Physical Interface support on SRX devices*

<span id="page-3-4"></span>\*out of 6 GPIM slots only 2 (slot 3 and slot 5) support Ethernet switching

All interfaces will have support for Ethernet Switching starting 15.1X49-D50 release. [\[Release Notes\]](http://www.juniper.net/techpubs/en_US/junos15.1x49-d50/information-products/topic-collections/release-notes/15.1x49-d50/junos-release-notes-15.1X49-D50.pdf)

# <span id="page-3-3"></span>**Software Scope**

SRX Branch Series devices, support two modes, Transparent Mode and Switching Mode. Table, describes the matrix of current support on these modes as of Junos release 15.1X49-D50.

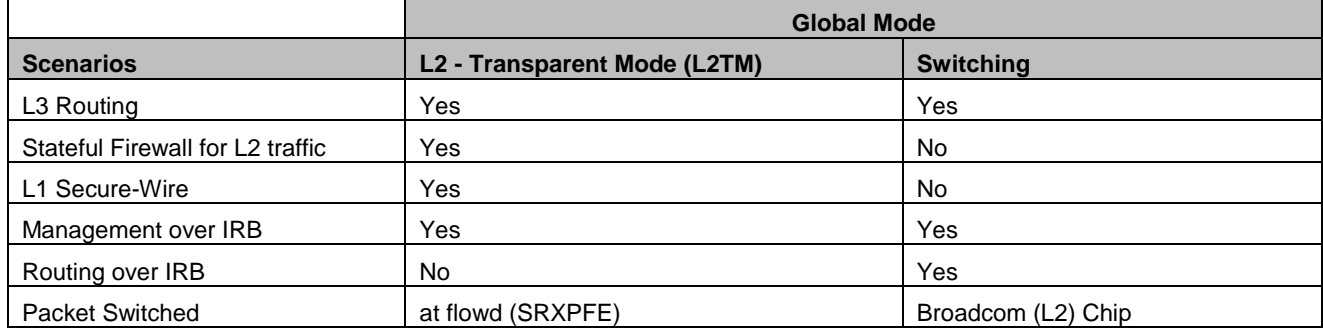

Ethernet Switching Configuration Guide

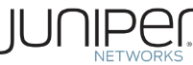

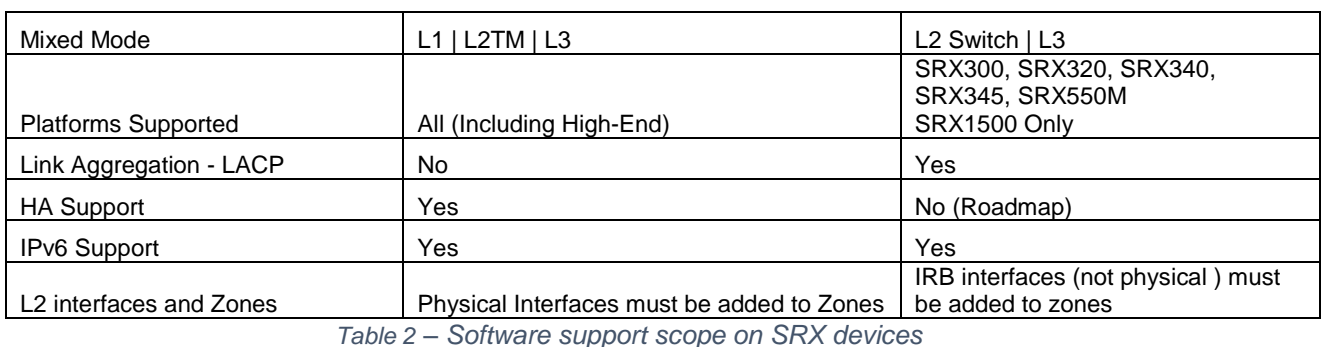

<span id="page-4-3"></span>Ethernet switching on the SRX Branch Series is based on Juniper Networks EX Series Ethernet Switches

# <span id="page-4-0"></span>**Feature and Capabilities**

which follows ELS style configuration.

## <span id="page-4-1"></span>**Supported Features**

As of Junos OS Release 15.1X49-D50, the following features are supported,

- Layer 2 switching of traffic, including support for both trunk and access port
- Intra-VLAN and Integrated Routing and Bridging (IRB) for Inter-VLAN traffic
- Link Aggregation using Link Aggregation Control Protocol (LACP)

#### <span id="page-4-2"></span>**Limitations**

As of Junos OS Release 15.1X49-D50, the following features are not supported and will be supported in the subsequent releases. Please check release notes for more details

- IEEE 802.1x authentication
- Link Layer Discovery Protocol (LLDP), LLDP-MED
- **•** Ethernet Switching in HA (Chassis Cluster)
- Spanning Tree Protocol (STP)
- Rapid Spanning Tree Protocol (RTSP)
- Multiple Spanning Tree Protocol (MSTP)
- IGMP Snooping
- IEEE 802.1Q (dot1q) Tunneling (Q-in-Q)
- IRB support in Packet Mode (available in 15.1X49-D60 release)
- Port Security features (mac-limiting, allowed mac address)
- GVRP / MVRP
- Ethernet OAM CFM and LFM

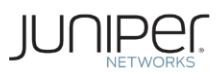

# <span id="page-5-0"></span>**Summary of Changes (CLI)**

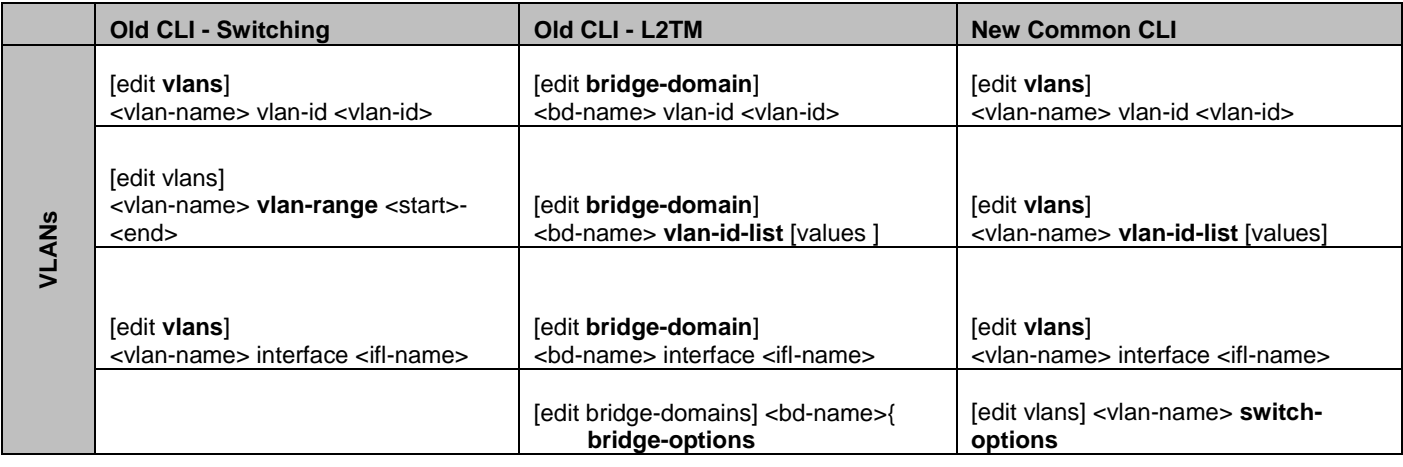

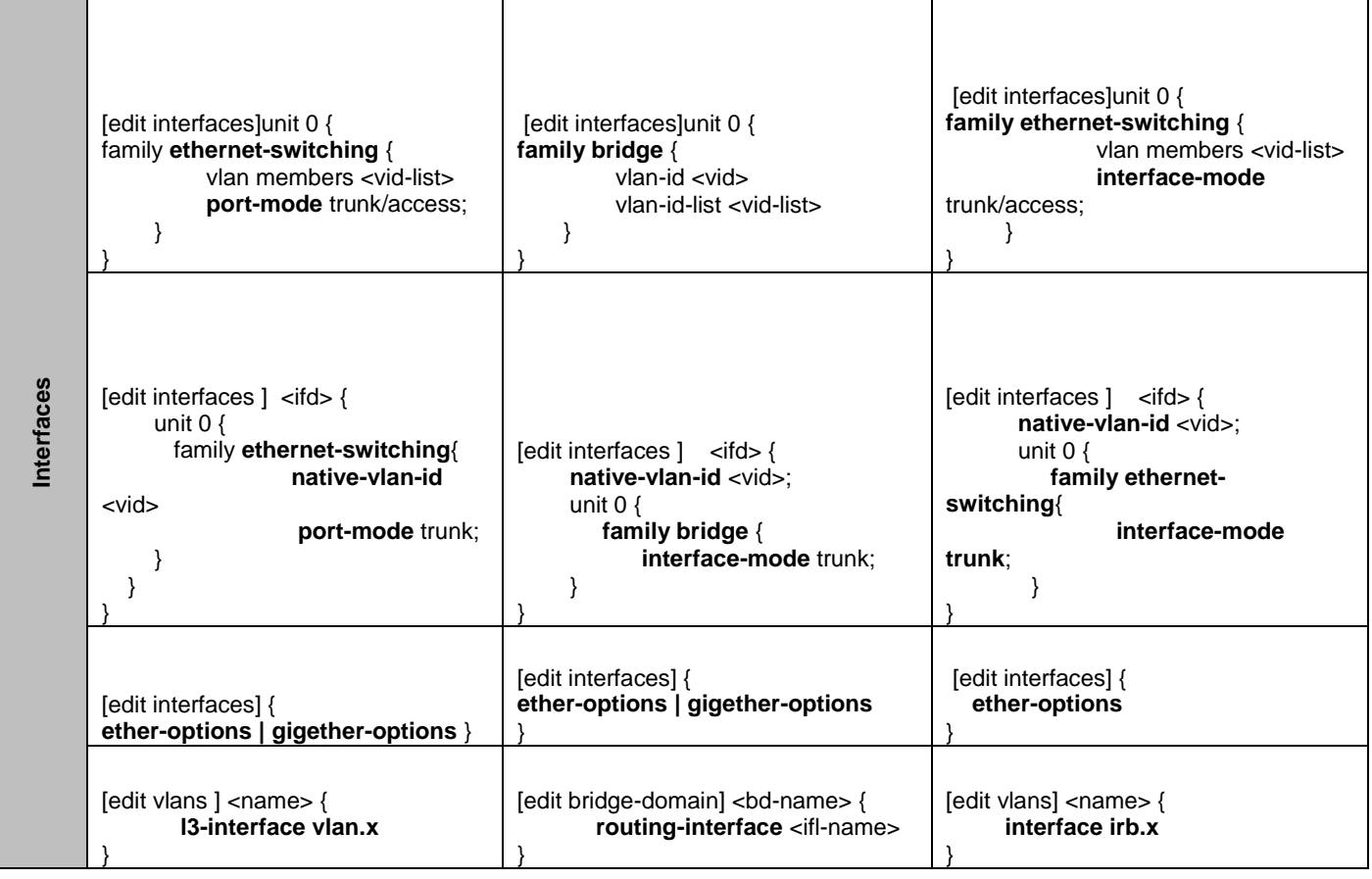

Ethernet Switching Configuration Guide

# $\text{JUNIPer}_{\text{NETWORKS}}$

<span id="page-6-0"></span>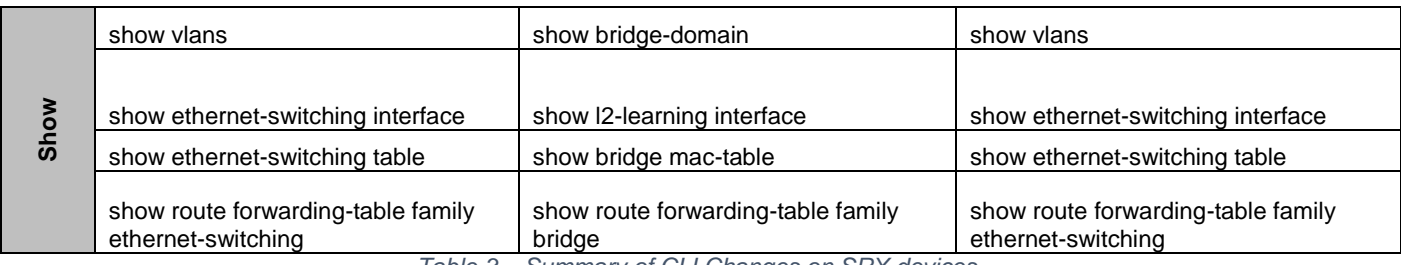

*Table 3 – Summary of CLI Changes on SRX devices*

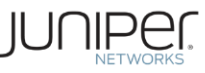

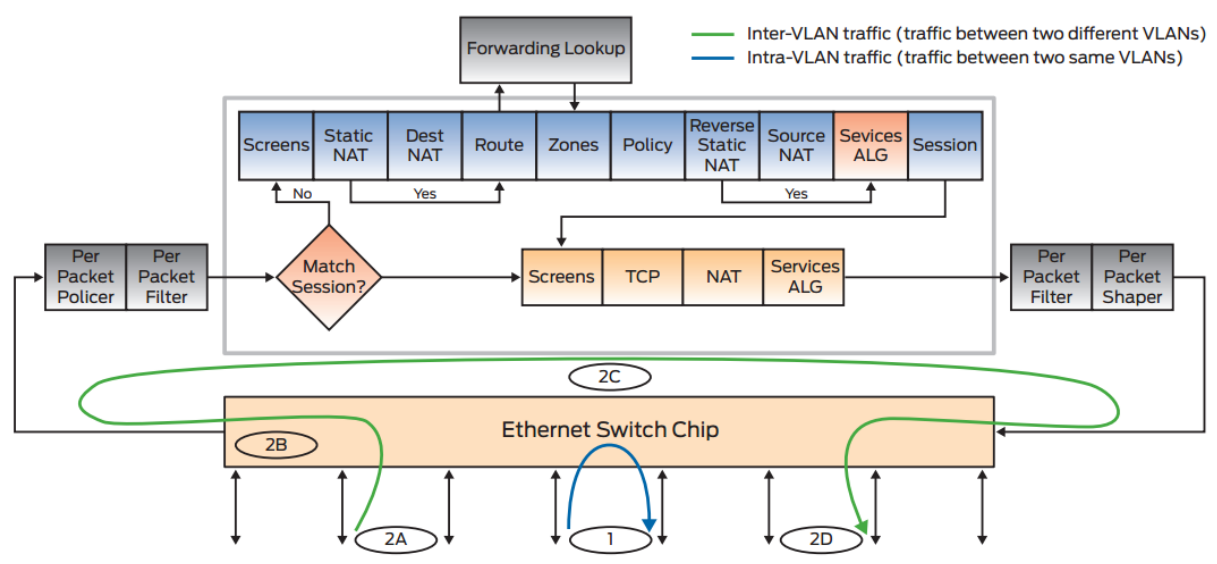

*Figure 1 – Life of Packet in Ethernet Switching*

- <span id="page-7-3"></span>1. Intra-VLAN traffic – Once interfaces are configured in the same VLAN, the "Ethernet switch chip" is programmed accordingly, MAC learning, and VLAN states are maintained at the L2 hardware. Packets in the same VLAN are switched internally at the L2 Ethernet switch. Since packets does not traverse through flow architecture, security features are not applied to this traffic.
- 2. Inter-VLAN traffic Packets for different VLANs are routed/forwarded through the flow architecture.
	- a. Incoming traffic is classified according to the port based VLAN.
	- b. The destination MAC address of inter-VLAN traffic is matched with the IRB interface at the Ethernet switch and are sent to the flow module for further processing.
	- c. In the flow module, inter-VLAN traffic goes through all security checks and is routed to a different VI AN
	- d. Routed traffic is sent back to the Ethernet switch chip, which further sends out the traffic

**Changes between Release 12 and 15.1**: *Inter-VLAN IRB interfaces on 15.1 would be irb.x while legacy 12 or older had vlan.x.*

# <span id="page-7-1"></span>**Ethernet Switching Deployment Scenarios**

# <span id="page-7-2"></span>**Enabling Ethernet Switching on New SRX Branch Series**

From Junos OS Release 15.1X49-D50, SRX Branch series have global switching enabled. The factory default configuration would include the following configuration:

#### "**set protocols l2-learning global-mode switching**"

The above configuration can be used to enable and disable Ethernet Switching on the SRX Branch Series. This includes both L2 switching as well as IRB based routing.

The default behavior, when the above configuration is not present is 'Transparent Mode'. Enabling and disabling 'switching mode' requires a system reboot.

# <span id="page-7-0"></span>**Life of Packet in Ethernet Switching**

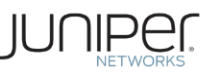

# <span id="page-8-0"></span>**Configuring Layer 2 Switching**

The following configuration defines an interfaces as a switching port.

```
interfaces {
       ge-<slot number>/0/<port number> {
                unit 0 {
                      family ethernet-switching;
 }
        }
}
```
Layer 2 configuration is limited to 'unit 0' of an interface. Additionally Ethernet Switching needs to be enabled globally as described in the previous section.

## *Changes between Release 12 and 15.1: None*

# <span id="page-8-1"></span>**Configuring VLAN**

By default, all switching-enabled interfaces form part of the same broadcast domain. If an interface is enabled for Layer 2 switching but not associated with any VLAN, it becomes a part of the default VLAN (VLAN ID 1). To configure a new domain, a VLAN has to be defined under the [vlans] hierarchy and given a unique identifier (VLAN ID).

```
vlans {
     <vlan name> {
        vlan-id <id>;
      }
```

```
}
```
**Supported VLAN Range (Table)**

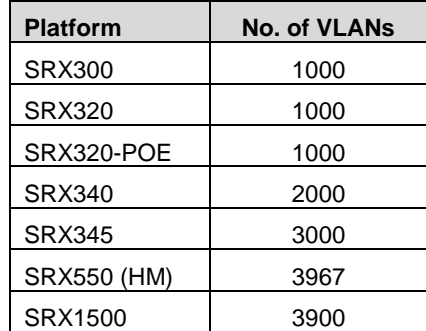

*Table 4 – Number of VLANs supported on SRX devices*

# <span id="page-8-3"></span>*Note: On SRX3xx, SRX5xx and SRX1500, the VLAN IDs 3968 – 4096 are reserved and cannot be configured.*

# <span id="page-8-2"></span>**Attaching Switch Ports to VLANs**

There are two ways to attach an interface to a VLAN.

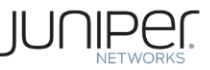

The first way, under the [interfaces] hierarchy, is to declare the VLAN as a part of an interface configuration.

```
interfaces {
             ge-<slot number>/0/<port number> {
                    unit 0 {
                          family ethernet-switching {
                                 vlan {
                                       members <vlan name>;
       }
       }
       }
             }
      }
The second way, under the [vlan] hierarchy, is to define the VLAN member interfaces.
      vlans {
             <name>{
                   vlan-id <id>;
```

```
}
```
*Changes from 12.3 to 15.1: None*

}

# <span id="page-9-0"></span>**Extending Broadcast Domains and Configuring Tagged Interfaces**

 interface <interface name>; interface <interface name>;

VLAN tagging (IEEE 802.1q) provides this functionality by extending the Ethernet header with a VLAN identifier (a 12-bit value) used to differentiate traffic from different VLANs. To configure a switch port as an access port, following configurations can be used.

```
interfaces {
       ge-<slot number>/0/<port number> {
              unit 0 {
                    family ethernet-switching {
                           interface-mode access;
 }
 }
       }
}
```
By default all switching interfaces are access ports. An interface can be configured as a trunk port by changing the configuration as stated below,

```
interfaces {
       ge-<slot number>/0/<port number> {
              unit 0 {
                     family ethernet-switching {
                            interface-mode trunk;
                               vlan {
                                   members [<vlan name>, <vlan name> ..];
 }
```
© Juniper Networks, Inc. **9**

```
}<br>}<br>}
 }
    }
```
Trunk ports can be defined as a part of multiple VLANs which allows a switching port to be associated with more than one VLAN. Traffic forwarded from a trunk port is tagged using the VLAN ID of the originating VLAN, while received traffic is forwarded to the appropriate VLAN for distribution.

*Changes from 12 to 15.1: CLI change, port-mode (used on 12) is changed to interface-mode on 15.1.*

# <span id="page-10-0"></span>**Native VLAN-ID**

}

'native-vlan-id' can be added to the interface trunk configuration to classify untagged packets.

```
interfaces {
       ge-<slot number>/0/<port number> {
             native-vlan-id <NativeVLAN-ID>;
              unit 0 {
                    family ethernet-switching {
                          interface-mode trunk;
                              vlan {
                                  members [NativeVLAN-ID, <vlan name> ..];
 }
}<br>}<br>}
 }
       }
}
```
For more information, please refer [VLAN-Tagging on SRX](http://www.juniper.net/documentation/en_US/junos14.1/topics/task/configuration/bridging-native-vlan-id-ex-series-cli-els.html)

# <span id="page-10-1"></span>**Configuring Integrated Routing and Bridging (IRB) Interface**

Integrated Routing and Bridging (IRB) interface can be configured to enable inter-vlan routing. These logical interfaces work similar to any Layer 3 interfaces and should be added to Security Zones. In L2TM, IRB works only for Management access, while in Switching mode, it works for inter-vlan routing.

A logical Layer 3 interface or routed VLAN interface can be created under the [interfaces] hierarchy. After the logical interface is created, it must be associated with a particular VLAN using 'l3-interface' keyword.

```
interfaces {
     irb {
             unit <unit number> {
                    family inet {
                          address <ip address>/<netmask>;
 }
 }
       }
}
vlans {
```
Ethernet Switching Configuration Guide

**FIIPEL** 

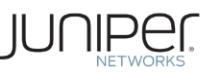

```
 <vlan name> {
        vlan-id <id>;
         l3-interface irb.<unit of newly created irb interface>;
```
# **Changes from 12 to 15.1**: [ *interfaces vlan unit* ] to [ *interface irb unit* ]

Routed IRB interfaces are no different than any other L3 interfaces in Junos OS and thus requires the same configuration. In particular, these interfaces have to be assigned to a security zone, and security policies have to explicitly allow traffic to be forwarded between these interfaces and any other configured Layer 3 interfaces.

# <span id="page-11-0"></span>**Link Aggregating – LACP**

}

Multiple links can be aggregated to form a virtual link or link aggregation group (LAG). The MAC client can treat this virtual link as a single link to increase bandwidth and availability while providing graceful degradation as failure occurs.

Specify the number of aggregated interfaces to be configured on the device using the following configuration:

```
chassis {
        aggregated-devices {
                ethernet {
                        device-count <number of AEs to be configured>;
 }
        }
}
Associate physical interfaces to the respective aggregated interfaces using the following 
configuration
interfaces {
        ge-<slot number>/0/<port number>{
                ether-options {
                        802.3ad ae<0..n>;
```

```
 }
       }
       ge-<slot number>/0/<port number> {
             ether-options {
                    802.3ad ae<0..n>;
 }
       }
}
```
Next step is to configure the link speed for each aggregated interfaces using the following configuration,

To increase availability of the links, minimum number of links that are required to be fault-free can be configured to label the aggregated interface as UP or DOWN. For example, if an aggregated interface has 4 links and if only 1 link is needed to keep the aggregated interface UP and process traffic, the number of minimum links required to keep the AE UP is 1.

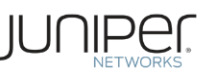

interfaces { ae<0..n> { aggregated-ether-options { minimum-links <number of minimum links required>; }<br>}<br>} } } Junos OS supports the Link Aggregation Control Protocol (LACP), a sub-component of 802.3ad, provides additional functionalities for LAGs. LACP provides a standard mechanism for exchanging information

between partner systems on a link. This exchange allows their link aggregation control instances to reach agreement on the identity of the LAG to which the link belongs, and then to move the link to that LAG. This exchange also enables the transmission and reception processes for the link to function in an orderly manner [\[Understanding LACP\]](http://www.juniper.net/techpubs/en_US/junos15.1x49-d40/topics/concept/interface-security-aggregated-ethernet-lacp-standalone-device-understanding.html).

# <span id="page-12-0"></span>**Configuration Examples**

From 15.1X49-D50, factory default configuration comes with 'Global Switching Mode' enabled. This can be verified from using "show ethernet-switching global-information"

*user@SRX300# run show ethernet-switching global-information*

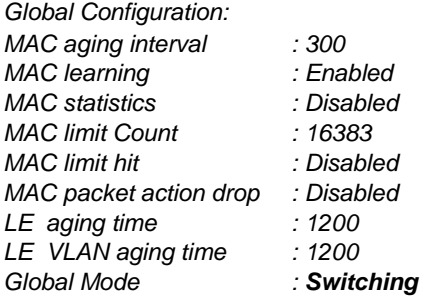

**Note:** Please check the Quick Start Guide for SRX default configurations and settings. Modification to the default setting might be required on certain scenarios.

# <span id="page-12-1"></span>**Simple Ethernet Switching**

This example details the configuration needed to use a branch SRX device as simple Layer 2 switch. The topology is illustrated in Figure 2.

<span id="page-12-2"></span>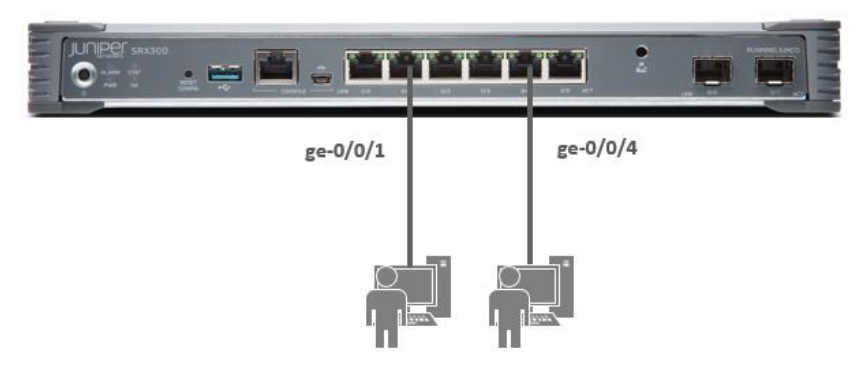

*Figure 2 – Simple Ethernet Switching*

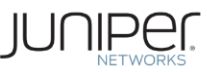

# <span id="page-13-0"></span>**Troubleshooting**

root@SRX300# run show vlans Routing instance VLAN name Tag Interfaces default-switch default 1

 ge-0/0/1.0 ge-0/0/4.0

# <span id="page-13-1"></span>**Adding VALNs**

Assuming this small branch office has two departments, SALES and OPERATIONS, to isolate the departments and prevent traffic from leaking between domains, VLANs are added to the design, resulting in a new topology, as illustrated in Figure 3.

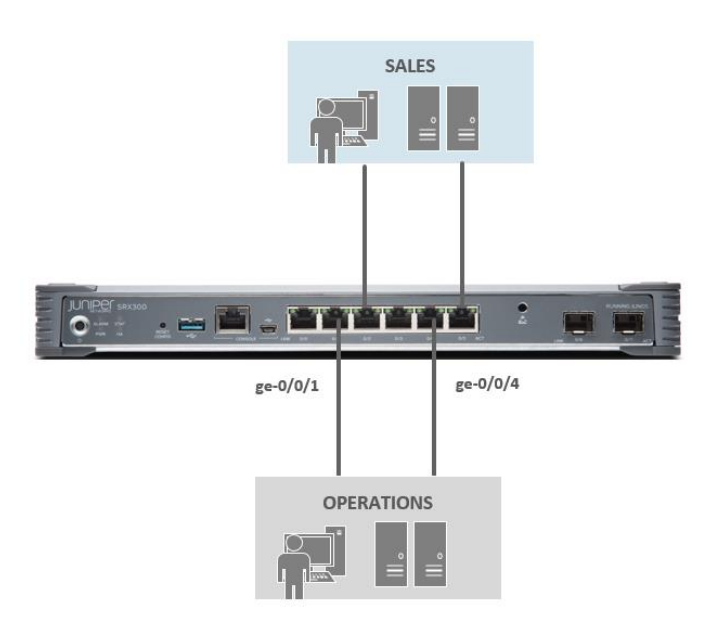

*Figure 3 – Adding VLANs - Ethernet Switching*

# <span id="page-13-4"></span><span id="page-13-2"></span>**Troubleshooting**

The following command shows interfaces and VLAN association:

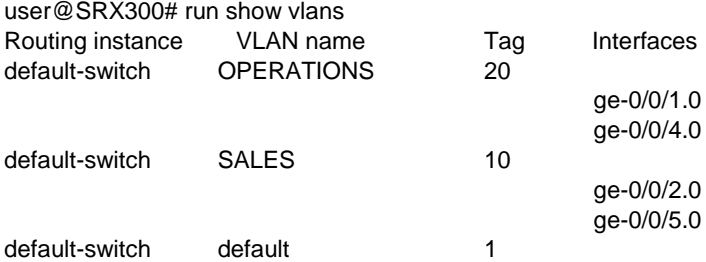

# <span id="page-13-3"></span>**Routing Traffic between VLANs**

In this example, this small branch is assumed to provide connectivity between the different business units controlled by assigning each business unit its own Layer 3 segment. The traffic between different business units can be routed and inspected by the firewall module, where security policies can be

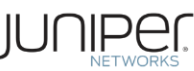

enforced. The following configuration adds two Layer 3 interfaces, one for each VLAN, which serve as default gateways for the respective network segment. These new IRB interfaces are then added to security zones, and security policies are defined to allow traffic between the zones. In this example, two security zones – SALES and OPERATIONS are created and HTTP traffic is allowed between them (bidirectional).

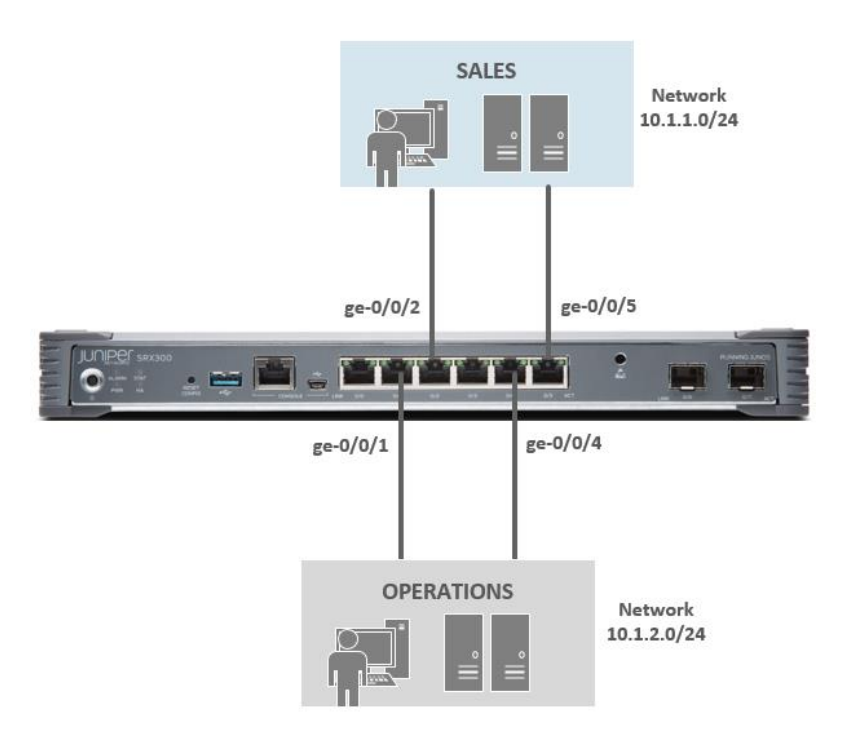

*Figure 4 – IRB in Ethernet Switching*

#### <span id="page-14-0"></span>**VLANs**:

set vlans OPERATIONS vlan-id 20 set vlans OPERATIONS l3-interface irb.20 set vlans SALES vlan-id 10 set vlans SALES l3-interface irb.10

#### **Interfaces**:

set interfaces ge-0/0/1 unit 0 family ethernet-switching vlan members OPERATIONS set interfaces ge-0/0/2 unit 0 family ethernet-switching vlan members SALES set interfaces ge-0/0/4 unit 0 family ethernet-switching vlan members OPERATIONS set interfaces ge-0/0/5 unit 0 family ethernet-switching vlan members SALES set interfaces irb unit 10 family inet address 10.1.1.1/24 set interfaces irb unit 20 family inet address 10.1.2.1/24

#### **Security Zones:**

set security zones security-zone OPERATIONS interfaces irb.20 set security zones security-zone SALES interfaces irb.10

#### **Security Policies:**

set security policies from-zone SALES to-zone OPERATIONS policy Allow\_HTTP match source-address any set security policies from-zone SALES to-zone OPERATIONS policy Allow\_HTTP match destination-address any set security policies from-zone SALES to-zone OPERATIONS policy Allow\_HTTP match application junos-http

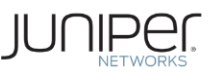

set security policies from-zone SALES to-zone OPERATIONS policy Allow\_HTTP then permit set security policies from-zone OPERATIONS to-zone SALES policy Allow\_HTTP match source-address any set security policies from-zone OPERATIONS to-zone SALES policy Allow\_HTTP match destination-address any set security policies from-zone OPERATIONS to-zone SALES policy Allow\_HTTP match application junos-http set security policies from-zone OPERATIONS to-zone SALES policy Allow\_HTTP then permit

# <span id="page-15-0"></span>**Troubleshooting**

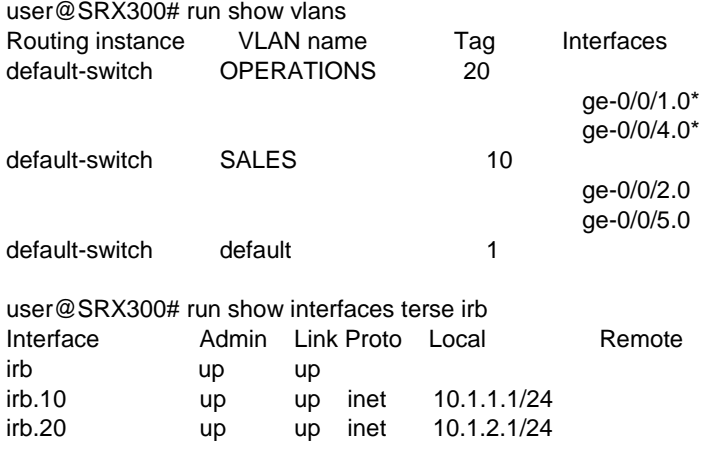

# <span id="page-15-1"></span>**Adding Tagged Interface**

In this example, two SRX series devices are connected together, where SALES and OPERATIONS users belonging to one switch want to access their respective servers in another switch, keeping their VLAN domain separately as show in the Figure. To enable VLAN communication between the two devices, a 'trunk' link is configured between the two.

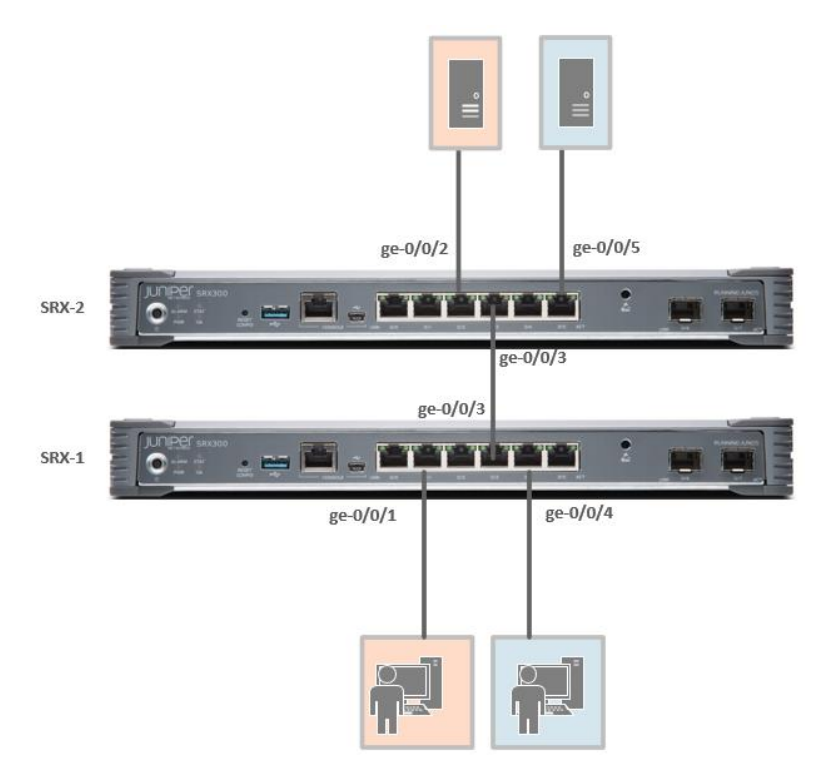

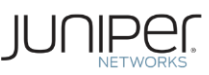

*Figure 5 – Life of Packet in Ethernet Switching*

#### <span id="page-16-1"></span>**SRX1 – Configuration**

#### **VLANs:**

set vlans OPERATIONS vlan-id 20 set vlans SALES vlan-id 10

#### **Interface:**

set interfaces ge-0/0/1 unit 0 family ethernet-switching vlan members OPERATIONS set interfaces ge-0/0/3 unit 0 family ethernet-switching interface-mode trunk set interfaces ge-0/0/3 unit 0 family ethernet-switching vlan members SALES set interfaces ge-0/0/3 unit 0 family ethernet-switching vlan members OPERATIONS set interfaces ge-0/0/4 unit 0 family ethernet-switching vlan members SALES

#### **SRX2 – Configuration**

# **VLANs:**

set vlans OPERATIONS vlan-id 20 set vlans SALES vlan-id 10

#### **Interfaces:**

set interfaces ge-0/0/2 unit 0 family ethernet-switching vlan members OPERATIONS set interfaces ge-0/0/3 unit 0 family ethernet-switching interface-mode trunk set interfaces ge-0/0/3 unit 0 family ethernet-switching vlan members SALES set interfaces ge-0/0/3 unit 0 family ethernet-switching vlan members OPERATIONS set interfaces ge-0/0/5 unit 0 family ethernet-switching vlan members SALES

#### <span id="page-16-0"></span>**Troubleshooting**

#### *SRX1: "show ethernet-switching interface brief"*

user@SRX300# run show ethernet-switching interface brief Routing Instance Name : default-switch Logical Interface flags (DL - disable learning, AD - packet action drop, LH - MAC limit hit, DN - interface down, MMAS - Mac-move action shutdown, SCTL - shutdown by Storm-control )

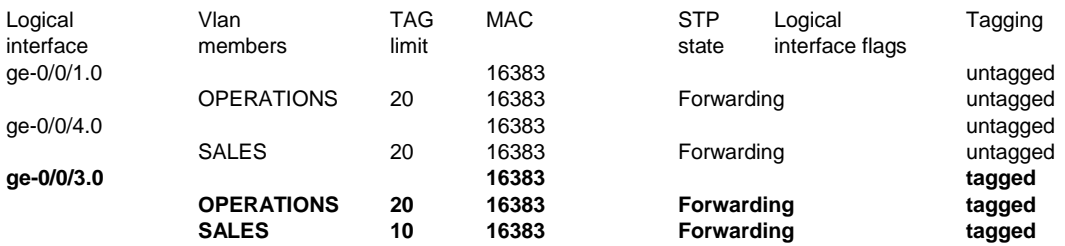

#### *SRX2: "show ethernet-switching interface brief"*

user@SRX300-2# run show ethernet-switching interface Routing Instance Name : default-switch Logical Interface flags (DL - disable learning, AD - packet action drop, LH - MAC limit hit, DN - interface down,

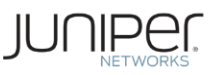

#### MMAS - Mac-move action shutdown, SCTL - shutdown by Storm-control )

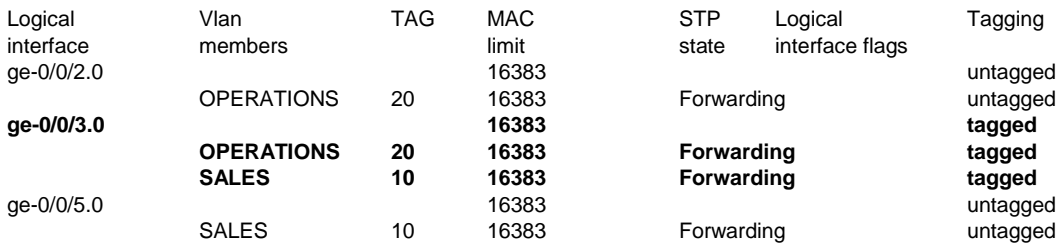

# <span id="page-17-0"></span>**Native-VLAN-ID Configuration**

'*native-vlan-id*' option can be added to an interface to help classify untagged packets on trunk port.

set vlans **TESTVLAN** vlan-id **40** set vlans **NATIVE** vlan-id **50**

set interfaces ge-0/0/4 **native-vlan-id 50**

set interfaces ge-0/0/4 unit 0 family ethernet-switching **interface-mode trunk** set interfaces ge-0/0/4 unit 0 family ethernet-switching vlan members **TESTVLAN** set interfaces ge-0/0/4 unit 0 family ethernet-switching vlan members **NATIVE**

#### <span id="page-17-1"></span>**Troubleshooting**

user@SRX300# run show ethernet-switching interface

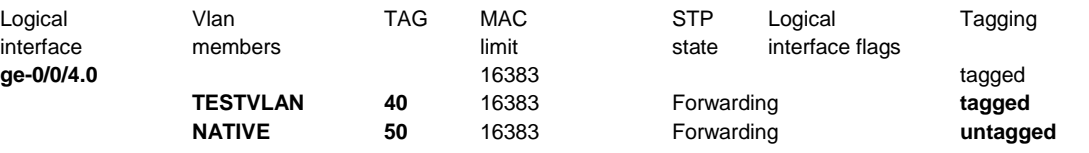

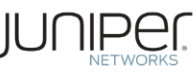

# <span id="page-18-0"></span>**Link Aggregation with LACP**

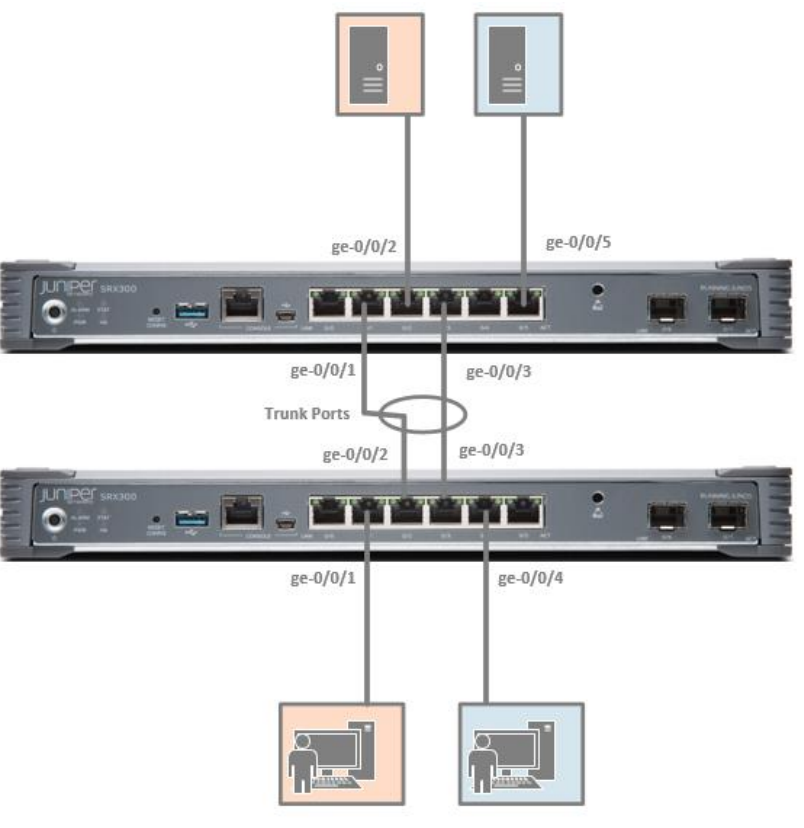

*Figure 6 – Link Aggregation with LACP*

# <span id="page-18-1"></span>**SRX1 - Configuration**

#### **Physical interfaces**

set interfaces ge-0/0/1 unit 0 family ethernet-switching vlan members OPERATIONS set interfaces ge-0/0/2 **ether-options 802.3ad ae0** set interfaces ge-0/0/3 **ether-options 802.3ad ae0** set interfaces ge-0/0/4 unit 0 family ethernet-switching vlan members SALES

#### **Aggregate interface**

set interfaces **ae0** aggregated-ether-options **minimum-links** 1 set interfaces **ae0 aggregated-ether-options lacp active** set interfaces **ae0** unit 0 family ethernet-switching **interface-mode trunk** set interfaces **ae0** unit 0 family ethernet-switching vlan members OPERATIONS set interfaces **ae0** unit 0 family ethernet-switching vlan members SALES

#### **IRB Interfaces**

set interfaces irb unit 10 family inet address 10.1.1.1/24 set interfaces irb unit 20 family inet address 10.1.2.1/24

## **VLANs**

set vlans OPERATIONS vlan-id 20 set vlans OPERATIONS l3-interface irb.20 set vlans SALES vlan-id 10 set vlans SALES l3-interface irb.10

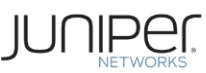

#### **Security Zones:**

set security zones security-zone OPERATIONS interfaces irb.20 set security zones security-zone SALES interfaces irb.10

#### **Security Policies:**

set security policies from-zone SALES to-zone OPERATIONS policy Allow\_HTTP match source-address any set security policies from-zone SALES to-zone OPERATIONS policy Allow\_HTTP match destination-address any set security policies from-zone SALES to-zone OPERATIONS policy Allow\_HTTP match application junos-http set security policies from-zone SALES to-zone OPERATIONS policy Allow\_HTTP then permit set security policies from-zone OPERATIONS to-zone SALES policy Allow HTTP match source-address any set security policies from-zone OPERATIONS to-zone SALES policy Allow\_HTTP match destination-address any set security policies from-zone OPERATIONS to-zone SALES policy Allow\_HTTP match application junos-http set security policies from-zone OPERATIONS to-zone SALES policy Allow\_HTTP then permit

## **SRX2 – Configuration**

#### **Physical Interfaces**

set interfaces ge-0/0/1 ether-options 802.3ad ae0 set interfaces ge-0/0/2 unit 0 family ethernet-switching vlan members OPERATIONS set interfaces ge-0/0/3 ether-options 802.3ad ae0 set interfaces ge-0/0/5 unit 0 family ethernet-switching vlan members SALES

#### **Aggregated Interfaces**

set interfaces ae0 aggregated-ether-options minimum-links 1 set interfaces ae0 aggregated-ether-options lacp active set interfaces ae0 unit 0 family ethernet-switching interface-mode trunk set interfaces ae0 unit 0 family ethernet-switching vlan members OPERATIONS set interfaces ae0 unit 0 family ethernet-switching vlan members SALES set interfaces irb unit 10 family inet address 10.1.1.1/24 set interfaces irb unit 20 family inet address 10.1.2.1/24

#### **VLANs**

set vlans OPERATIONS vlan-id 20 set vlans OPERATIONS l3-interface irb.20 set vlans SALES vlan-id 10 set vlans SALES l3-interface irb.10

#### **Security Zones:**

set security zones security-zone OPERATIONS interfaces irb.20 set security zones security-zone SALES interfaces irb.10

#### **Security Policies:**

set security policies from-zone SALES to-zone OPERATIONS policy Allow\_HTTP match source-address any set security policies from-zone SALES to-zone OPERATIONS policy Allow\_HTTP match destination-address any set security policies from-zone SALES to-zone OPERATIONS policy Allow\_HTTP match application junos-http set security policies from-zone SALES to-zone OPERATIONS policy Allow\_HTTP then permit set security policies from-zone OPERATIONS to-zone SALES policy Allow\_HTTP match source-address any set security policies from-zone OPERATIONS to-zone SALES policy Allow\_HTTP match destination-address any set security policies from-zone OPERATIONS to-zone SALES policy Allow\_HTTP match application junos-http set security policies from-zone OPERATIONS to-zone SALES policy Allow\_HTTP then permit

#### <span id="page-19-0"></span>**Troubleshooting**

user@SRX300# run show lacp interfaces Aggregated interface: ae0<br>LACP state:

Role **Exp Def Dist Col Syn Aggr Timeout** Activity

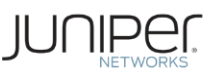

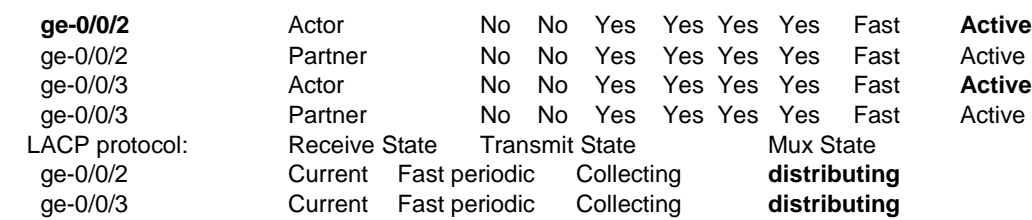

#### user@SRX300-2# run show lacp interfaces

Aggregated interface: ae0

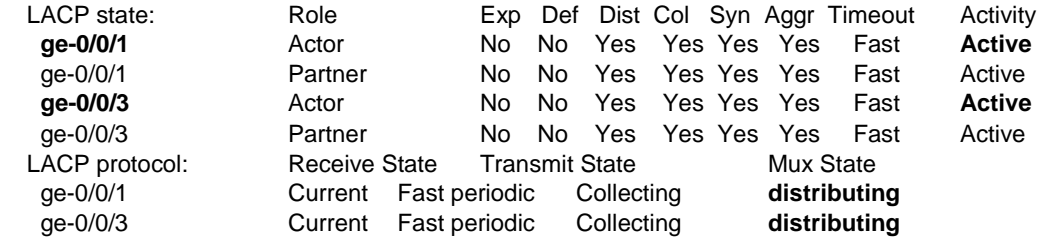

# <span id="page-20-0"></span>**Configuring DHCP (JDHCPD) Using IRB**

Assuming a user is connected to a SRX300 on port ge-0/0/1.

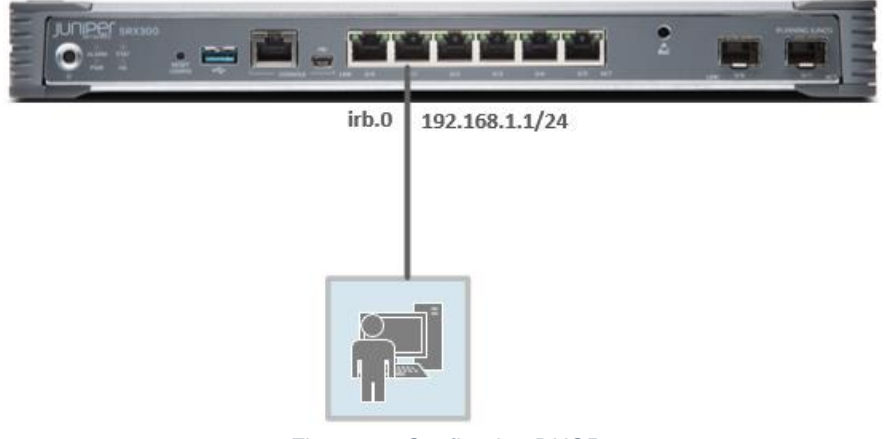

*Figure 7 – Configuring DHCP*

<span id="page-20-1"></span>DHCP server group has to be configured and the interface should be assigned to a DHCP group. In addition, Security zones and interfaces should be configured.

#### **Configure physical**

set interfaces **ge-0/0/1** unit 0 family **ethernet-switching** vlan members **vlan-trust**

#### **Configure IRB**

set interfaces **irb** unit 0 family inet address **192.168.1.1/24**

#### **Configure VLAN**

set vlans **vlan-trust** vlan-id 3 set vlans vlan-trust **l3-interface irb.0**

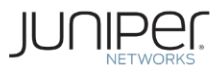

#### **Configure DHCP Server**

set system services **dhcp-local-server group** DHCP-Group interface **irb.0**

DHCP address pool has to be configured with IP range and network information. set **access address-assignment** pool DHCP\_Pool family inet **network 192.168.1.0/24** set **access address-assignment** pool DHCP\_Pool family inet range DCHP\_Range **low 192.168.1.10** set **access address-assignment** pool DHCP\_Pool family inet range DCHP\_Range **high 192.168.1.100** set **access address-assignment** pool DHCP\_Pool family inet **dhcp-attributes router 192.168.1.1** set **access address-assignment** pool DHCP\_Pool family inet **dhcp-attributes name-server 8.8.8.8**

# <span id="page-21-0"></span>**Troubleshooting**

#### **DHCP Server Binding**:

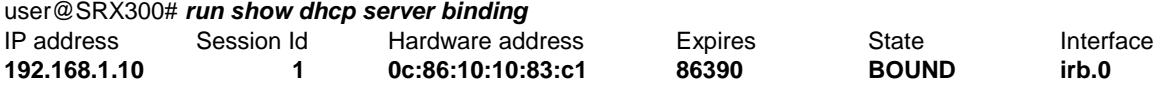

#### **DHCP Server Statistics:**

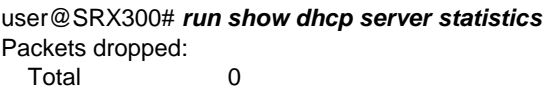

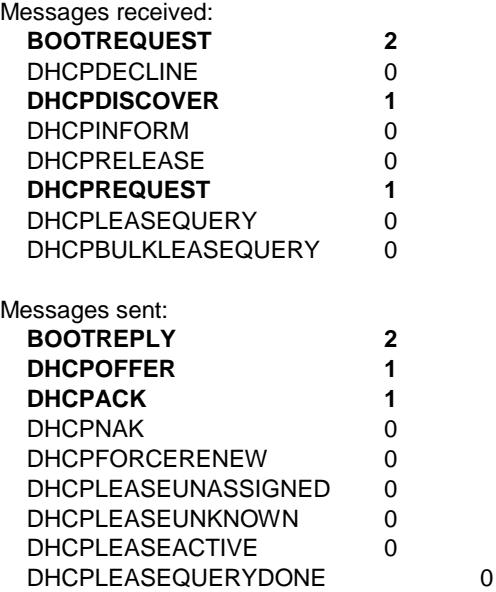

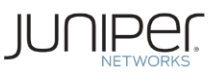

# <span id="page-22-0"></span>**Appendix**

# <span id="page-22-1"></span>**Transparent Mode**

Transparent mode is a bump-in-wire firewall deployment where, SRX acts as a L2 switch providing security functionality of being a Stateful firewall, as well as providing additional services like IPS and AppSecure and UTM. Transparent mode can co-exist with routed mode and is called Mixed Mode. This means SRX branch series can have L2 interfaces and L3 interfaces simultaneously.

In transparent mode, the SRX series devices filters packets that traverse the device without modifying any of the source or destination information in the IP packet header. Under transparent mode, the device does not route Layer 3 traffic through. Layer 2 interfaces are configured as a part of Security Zones and Security Policies are applied to it. Thus various security features can be applied to the traffic. More details please refer to [L2 Switching and Transparent Mode for security.](https://www.juniper.net/techpubs/en_US/junos15.1x49/topics/concept/security-layer2-bridging-switching-overview.html)

## "**set protocols l2-learning global-mode transparent-bridge**"

## <span id="page-22-2"></span>**When to User Transparent Mode**

Typically, scenarios where Layer 3 implementation of a firewall is not ideal or if needs to be avoided, Transparent Mode can be used. Ideally, when there is a need for security standard compliance such as PCI, HIPAA, etc., and integrating a Layer 3 firewall would involve making IP changes. To prevent this, a SRX device can be deployed in a Transparent mode, where it provides the security functionalities of a firewall without any change to the existing IP infrastructure.

Please refer to [L2 Switching and Transparent Mode for](https://www.juniper.net/techpubs/en_US/junos15.1x49/topics/concept/security-layer2-bridging-switching-overview.html)  [security](https://www.juniper.net/techpubs/en_US/junos15.1x49/topics/concept/security-layer2-bridging-switching-overview.html)<http://chimera.labs.oreilly.com/books/1234000001633/ch06.html> for more details.

# <span id="page-22-3"></span>**Secure-Wire**

While in Transparent mode, the SRX series devices are deployed on Layer 2, it is also possible to provide security by just using Layer 1 connectivity. Traffic arriving on specific interface can be forwarded unchanged through another interface. These two interfaces can be mapped to form a Secure-Wire deployment. When the traffic passes through the device, it does not require any change in the routing tables or reconfiguration of neighboring devices. Interfaces are added to security zone and security policies are applied. There is no routing or switching decision made on the packet.

Secure-wires is a special case of Transparent mode and is best suited when SRX device deployment need to be transparent to L2 protocol PDUs without compromising security.

Secure-wire can be configured under [edit security forwarding-options] hierarchy. Similar to Transparent mode, security features which uses routing, like NAT, IPsec VPN are not supported in Secure-wire deployment, which features like AppSecure, IPS and UTM are supported.

For more information please refer [L2 Switching and Transparent Mode for security.](https://www.juniper.net/techpubs/en_US/junos15.1x49/topics/concept/security-layer2-bridging-switching-overview.html)

# <span id="page-22-4"></span>**DHCP Configuration on SRX3XX, SRX550M and SRX1500**

Starting from the 15.1X49-D60 the DHCP process (DHCPD) is replaced with a new advance DHCP process known as JDHCP (JDHCPD) as a factory default. The new version has been available on the existing SRX1XX, SRX2XX since Junos 11.4 and is also the default DHCP process in EX, MX platforms.

Please note that the configuration on the CLI have changed. Below listed is the new way of configuring DHCP on a SRX Series device. Starting 15.1X49-D60, legacy DHCP CLI commands will be hidden.

```
Ethernet Switching Configuration Guide
```
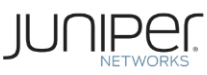

Define the DHCP server group and assign the interface to it.

```
services {
               dhcp-local-server {
                      group <group name> {
                            interface <interface>;
        }
               }
Define the DHCP pool with network and the IP list. 
       access {
               address-assignment {
                     pool <pool name> {
                              family inet {
                                   network <network>/<mask>;
                                   range <name of the range> {
                                                        low <start IP>;
                                                        high <end IP>;
        }
                                    dhcp-attributes {
                                      router {
                                        <router IP>;
                                      }
                                     propagate-settings <interface>;
       }<br>}<br>}
                     }
              }
      }
```